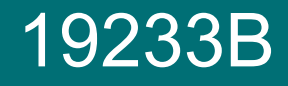

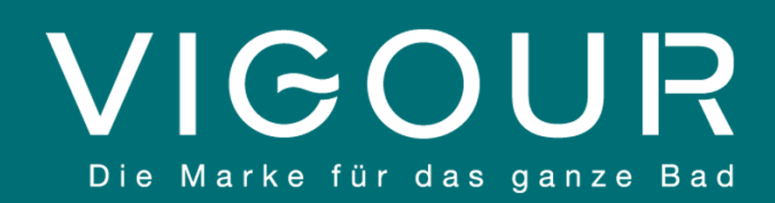

# VIGOUR SMART Armatur

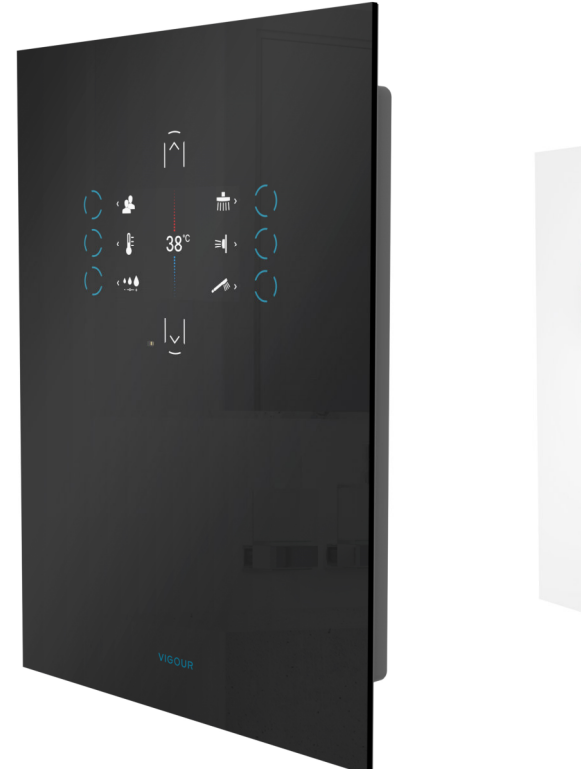

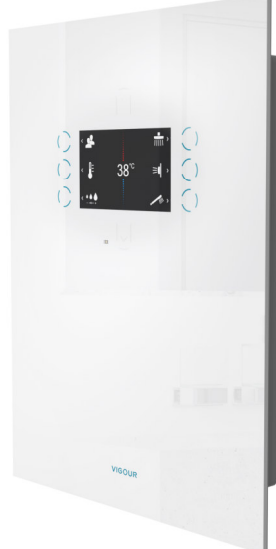

# Bedienungsanleitung

#### **• Vor dem ersten Gebrauch**

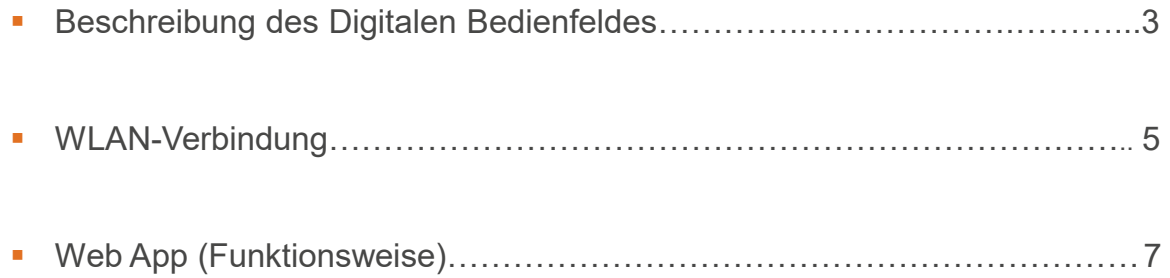

### **Erste Schritte mit VIGOUR SMART**

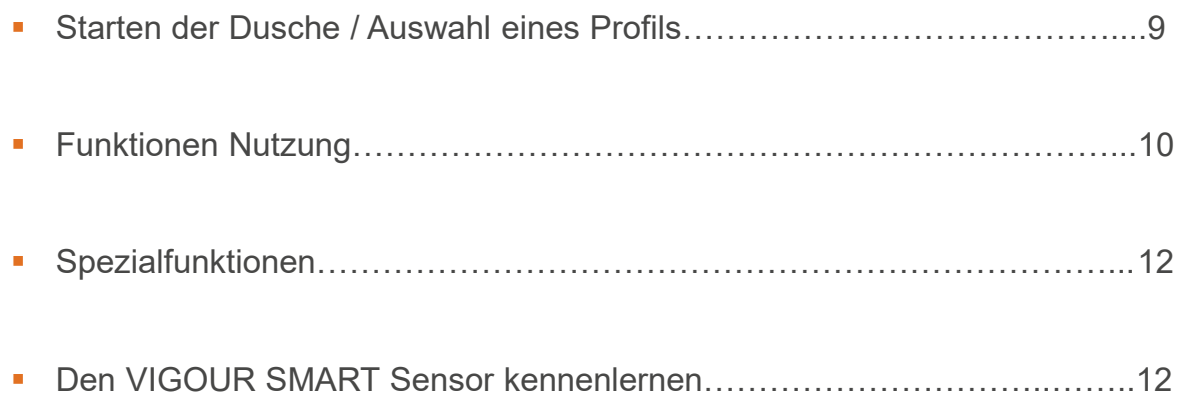

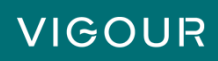

### Bedienfeld Beschreibung

#### Digitales Bedienfeld

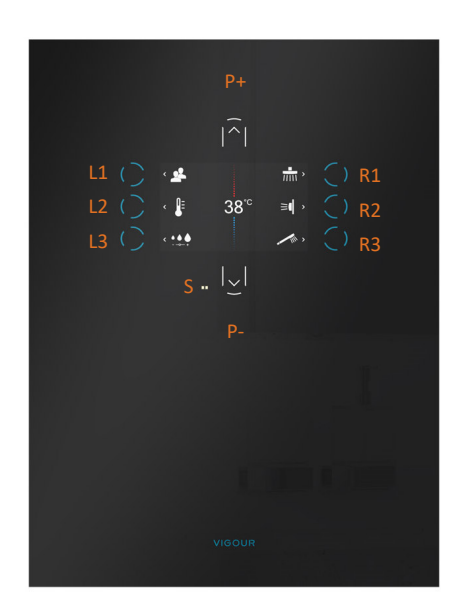

Das VIGOUR SMART Bedienfeld funktioniert elektronisch und digital. Die Vorderseite besteht aus 4 mm starkem Sicherheitsglas mit einer Anti-Kalk-Beschichtung.

Das Bedienfeld verfügt über einen 5"LCD-Screen, auf dem die verschiedenen verfügbaren Funktionen und Menüs angezeigt werden.

Der LCD-Screen ist **kein** Touchscreen. Die verschiedenen Funktionen und Menüs werden durch Drücken der linken Seitentasten (L1, L2, L3), der rechten Seitentasten (R1, R2, R3) und der Auf- und Ab-Tasten (P+, P-) ausgewählt.

Diese Tasten funktionieren auch bei nasser Oberfläche oder seifigen Fingern. Die Aktivierung der Tasten erfolgt durch einen "nachhaltigen" Druck von mehr als 0,3 Sekunden.

Der Anwesenheitssensor (S) befindet sich links neben der Ab-Taste (P-). Der Sensor erkennt die Anwesenheit im Duschbereich. Je nach gewähltem Duschmodus reduziert oder stoppt es den Wasserfluss automatisch ab (1).

*(1) Siehe « Profile /Definition» / Duschmodus p. 4*

#### Symbole

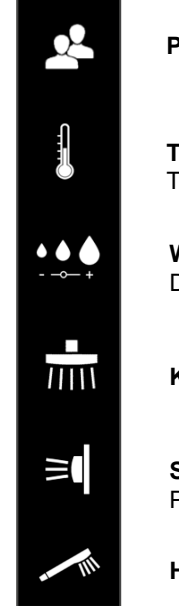

**Profile :** Ermöglicht die Anzeige und Auswahl eines Profils.

**Temperatur:** Wenn dieser Modus ausgewählt ist, können Sie die in der Mitte des Bildschirms angezeigte Temperaturen mit den Tasten P+ und P- verändern.

**Wassermenge:** Wenn dieser Modus ausgewählt ist, können Sie die Wassermenge mit den Tasten P+ und P- verändern: Drei Auswahlmöglichkeiten = SOFT (ca. 60%), NORMAL (ca. 80%), BOOST (100%)

**Kopfbrause :** Startet / stoppt die Kopfbrause. Bei aktiver Funktion ist das Piktogramm blau hinterleuchtet.

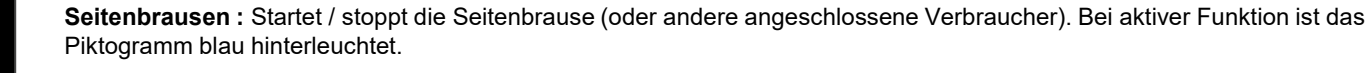

**Handbrause :** Startet / stoppt die Handbrause. Bei aktiver Funktion ist das Piktogramm blau hinterleuchtet.

**Hinweis:** Es kann immer nur ein Verbraucher aktiv sein.

VIGOUR SMART

3

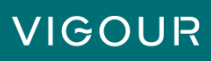

### Bedienfeld Beschreibung

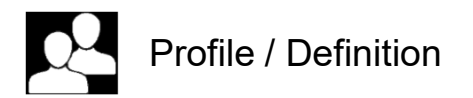

Mit der VIGOUR SMART Armatur kann jeder Benutzer sein eigenes Profil anlegen. Dadurch kann sowohl die Wassertemperatur, wie auch die Wasserstärke individual voreingestellt werden. Die Armatur besitzt darüber hinaus auch vier voreingestellte Profile.

#### **Profileinstellungen**

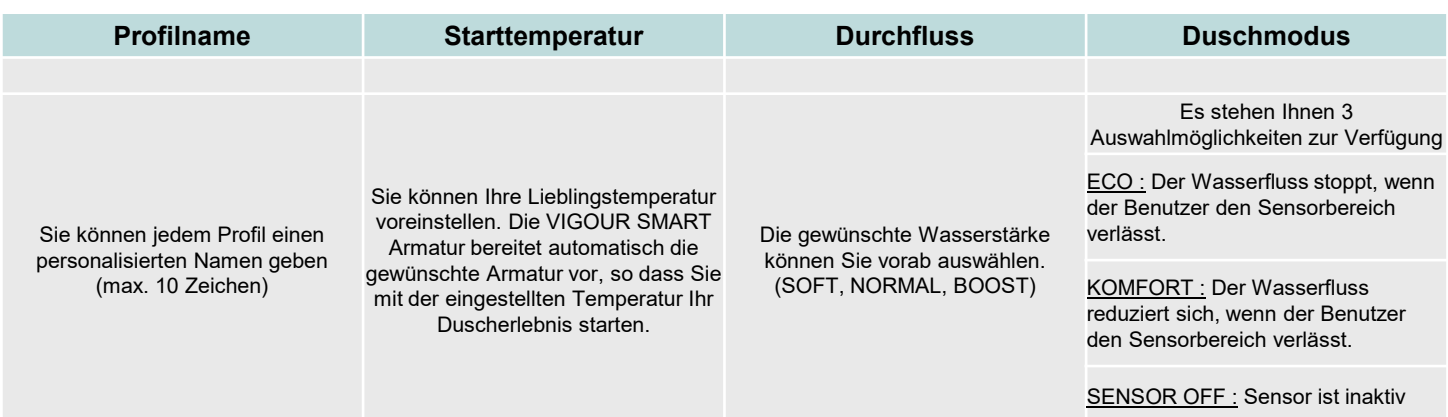

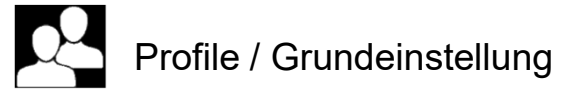

Die VIGOUR SMART Armatur ist werkseitig mit drei Grundprofilen und einem CLEAN-Profil\* programmiert, dessen Einstellungen hier aufgeführt sind :

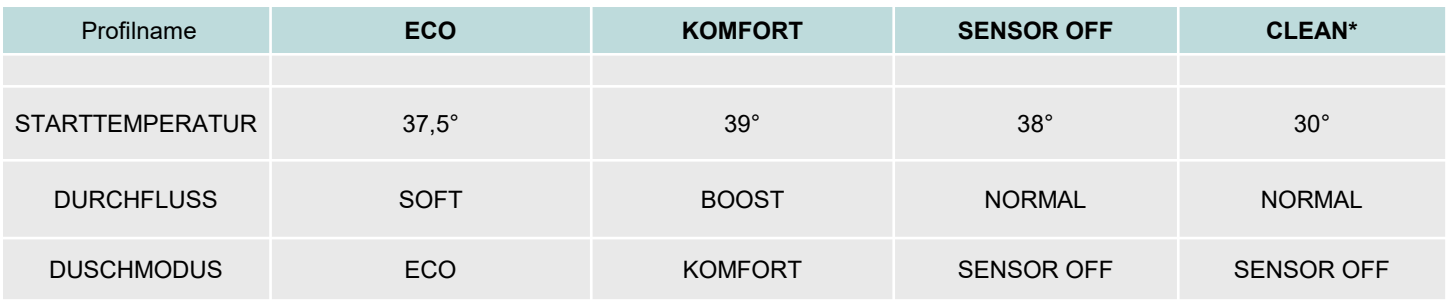

Über die Web-App können noch zusätzlich **10 Profile** erstellt werden.

Bevor Sie die Web-App nutzen, müssen Sie die VIGOUR SMART Armatur mit dem WLAN verbinden. (Beschreibung Seite 5) Bitte beachten Sie, dass Sie bei einem Wechsel des Internetanbieters und/oder des WLAN-Routers diesen Vorgang wiederholen müssen (1)

(1) Der Vorgang braucht nur einmal durchgeführt werden, muss jedoch wiederholt werden, wenn Sie Ihren WLAN-Router oder Ihren Anbieter wechseln

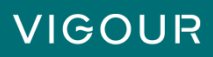

### WLAN-Verbindung

Bei der ersten Nutzung erscheint das WLAN-Logo durchgestrichen. Das Gerät ist noch nicht mit dem WLAN verbunden.

Der Text "Keine WIFI-IDs" bedeutet, dass das Gerät noch nicht mit Ihrem WLAN-Router verbunden ist.

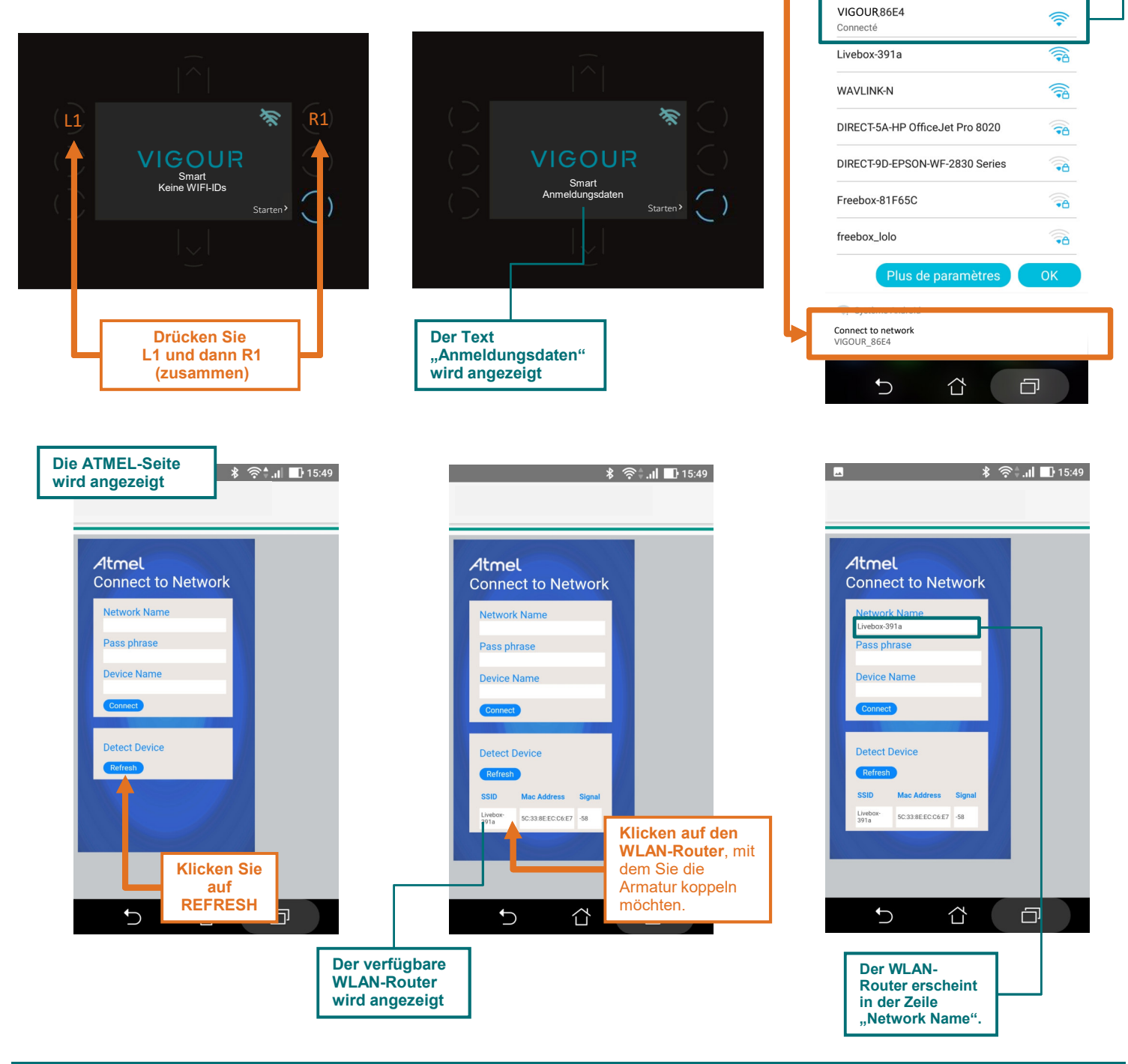

VIGOUR SMART

### **VIGOUR**

 $\blacksquare$ 

**Suchen Sie nun auf Ihrem Smartphone nach verfügbaren WLANs und versuchen Sie, eine Verbindung zu dem WLAN namens VIGOUR\_XXXX herzustellen.**

 $\leftarrow$ 

Wi-Fi

### WLAN-Verbindung

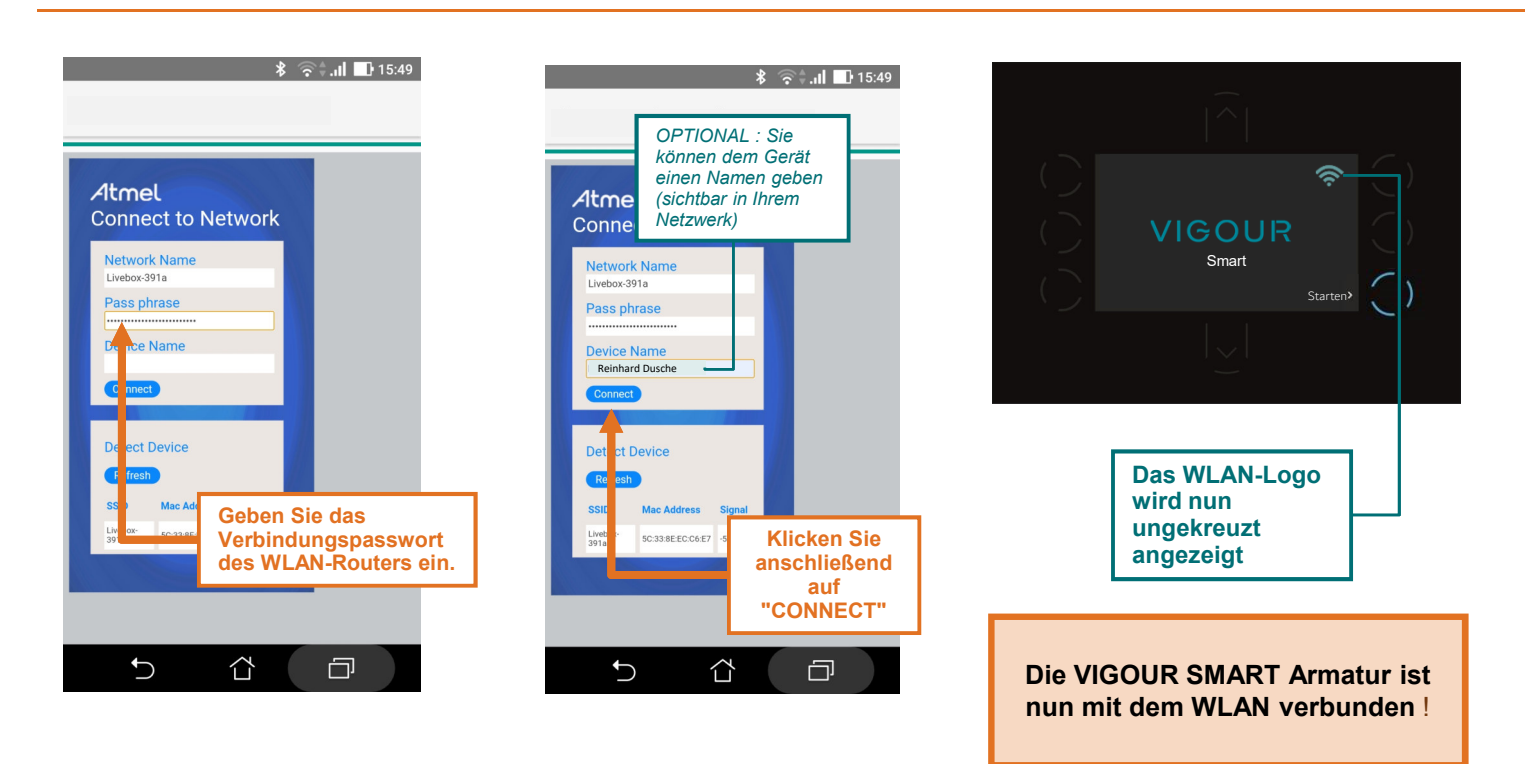

Nehmen Sie Ihr Smartphone und stellen Sie sicher, dass es mit demselben WLAN verbunden ist. Hinweis: Die Armatur arbeitet nur mit einem 2.4 GHz WLAN-Netz

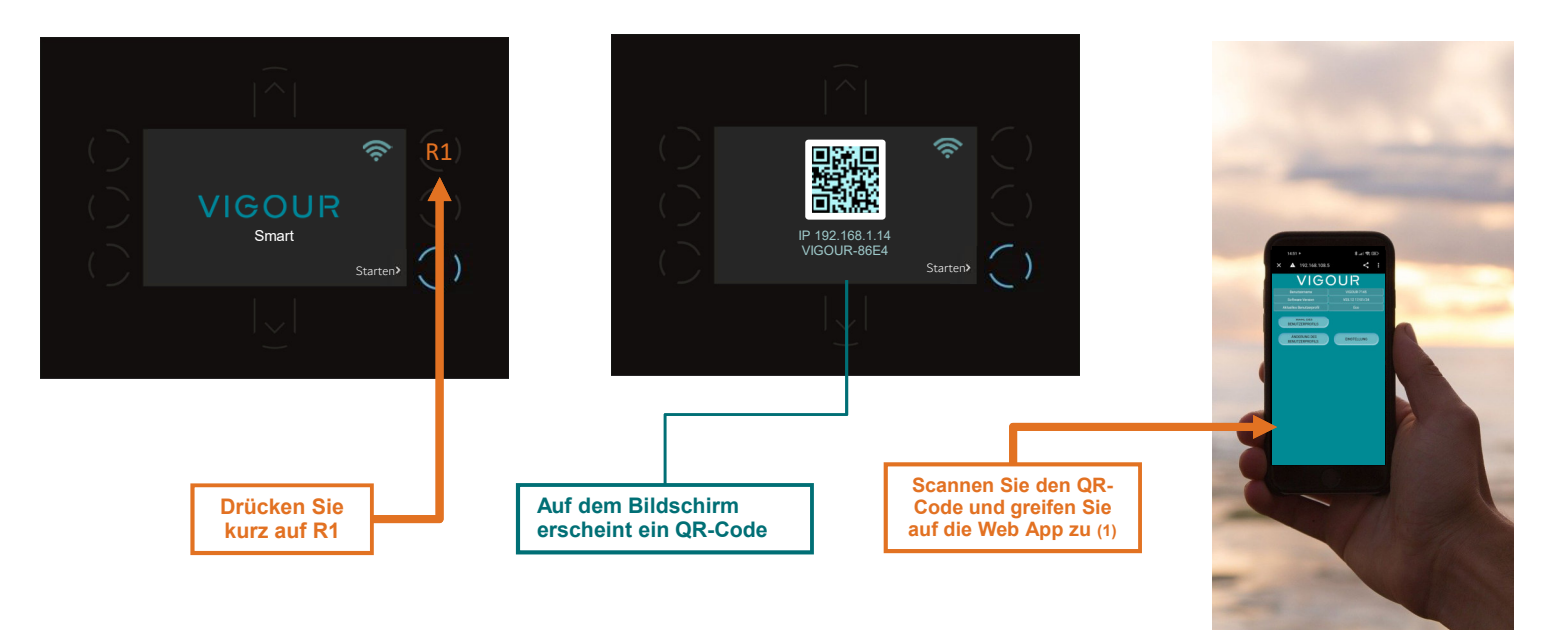

(1) Sie können auf die Web App auch zugreifen, indem Sie die unter dem QR-Code angezeigte IP-Adresse in eine beliebige Suchmaschine eingeben. Um schneller auf die Web App zuzugreifen, empfehlen wir Ihnen, eine Verknüpfung direkt auf Ihrem Smartphone zu erstellen.

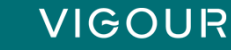

6

# Web App - Verknüpfung (optional)

Um die Web App direkt auf Ihrem Smartphone oder Tablet zu finden, empfehlen wir die Erstellung einer Verknüpfung auf Ihrem Startbildschirm.

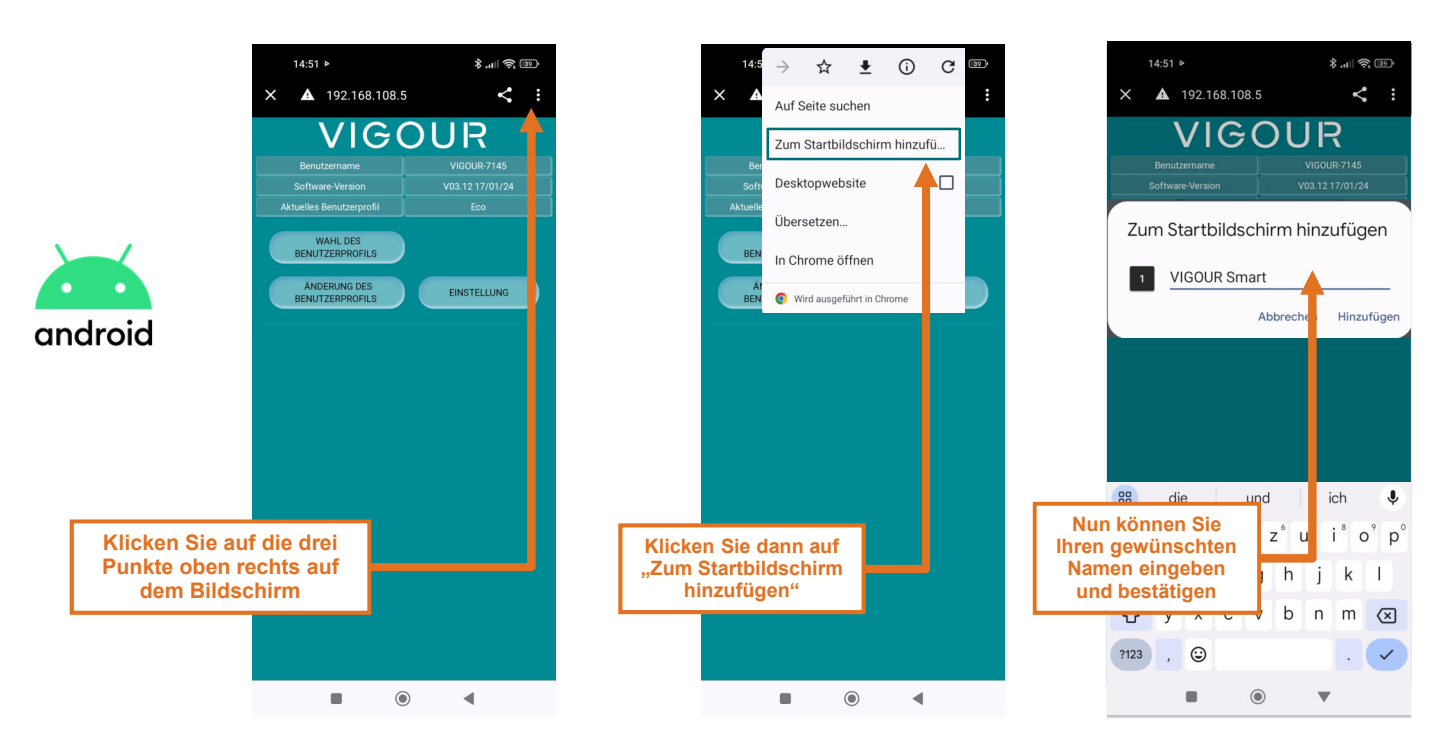

*Achtung: Die Vorgehensweise kann je nach Marke und Version Ihres Smartphones variieren. Lesen Sie bei Bedarf die Anleitung für Ihr Gerät.*

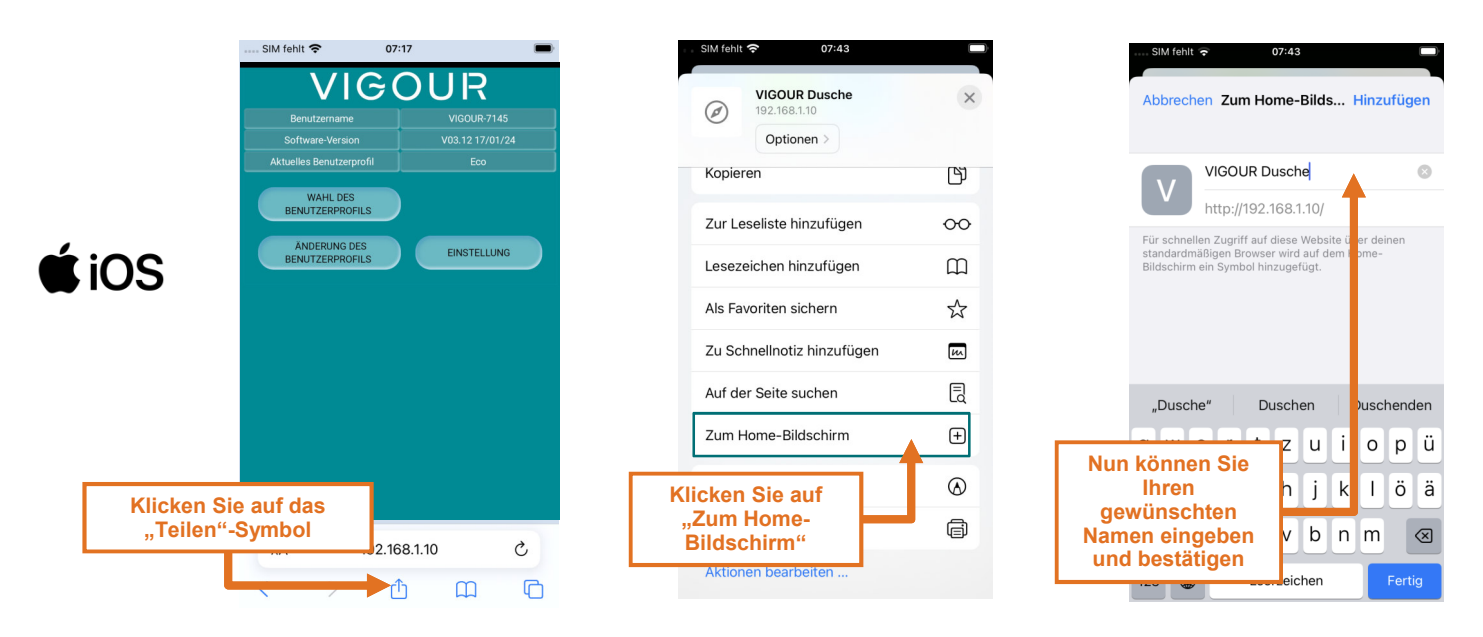

*Achtung: Die Vorgehensweise kann je nach Marke und Version Ihres Smartphones variieren. Lesen Sie bei Bedarf die Anleitung für Ihr Gerät.*

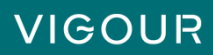

# Web-App

Über die Web-App können Sie Ihre **Profile erstellen/ändern (A),** sie aus der **Ferne starten (B)** und **allgemeine Einstellungen (C)**  vornehmen.

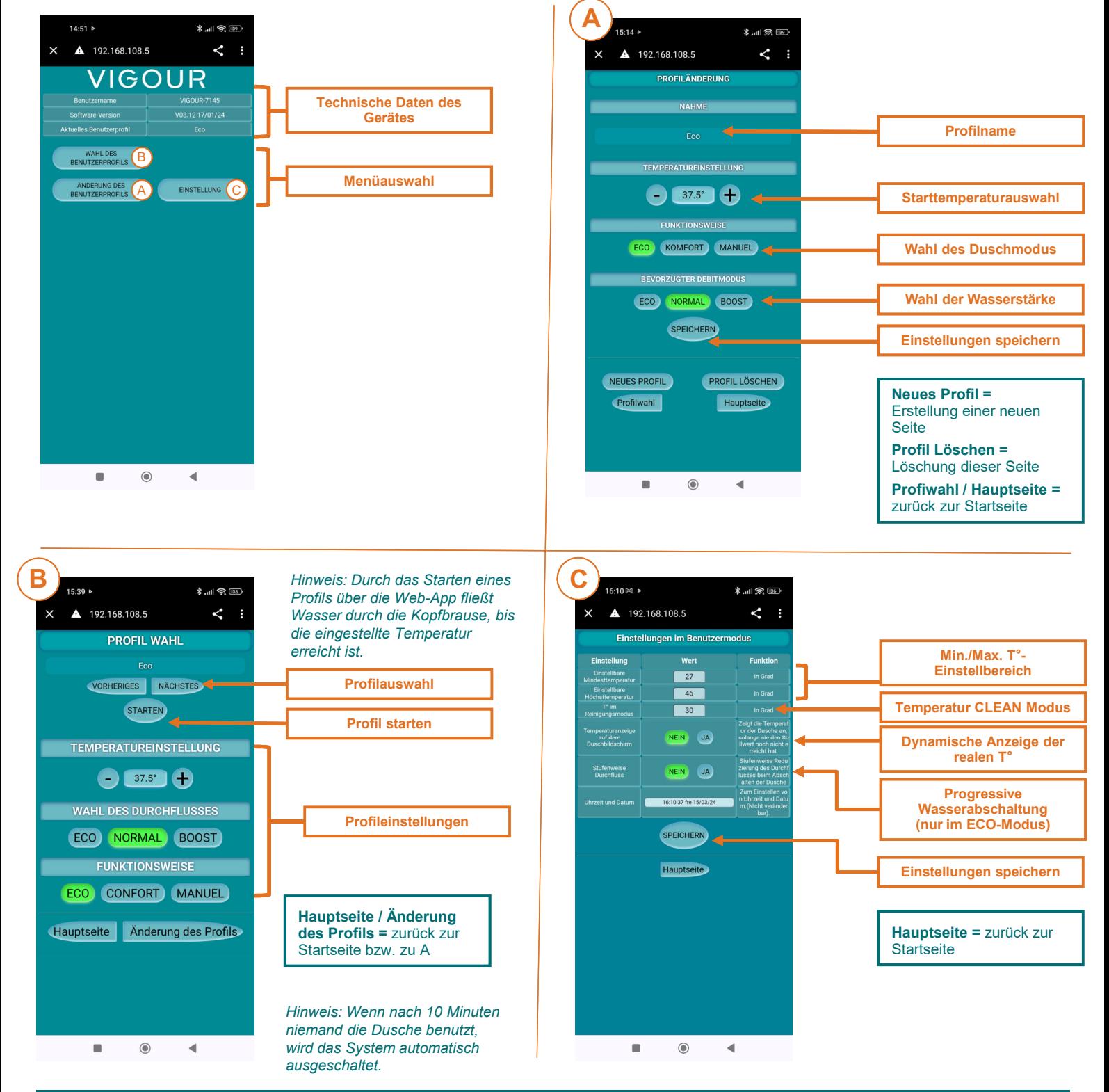

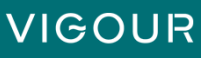

# Start / Wählen eines Profils

Nach 10 Minuten ohne Nutzung schaltet sich der Bildschirm aus (Ruhezustand)

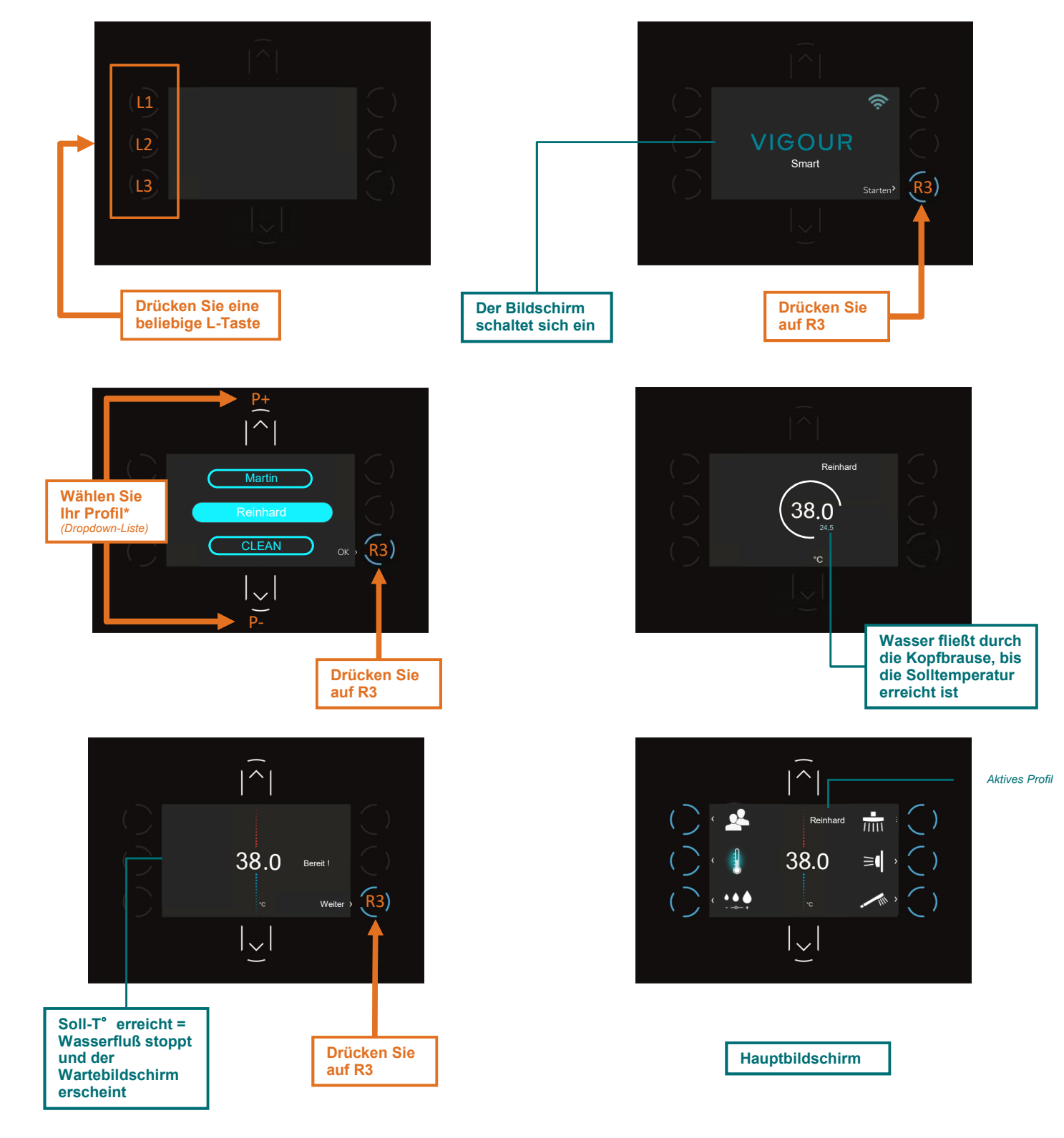

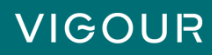

# Funktionen Nutzung

#### Start/Stopp die Wasser

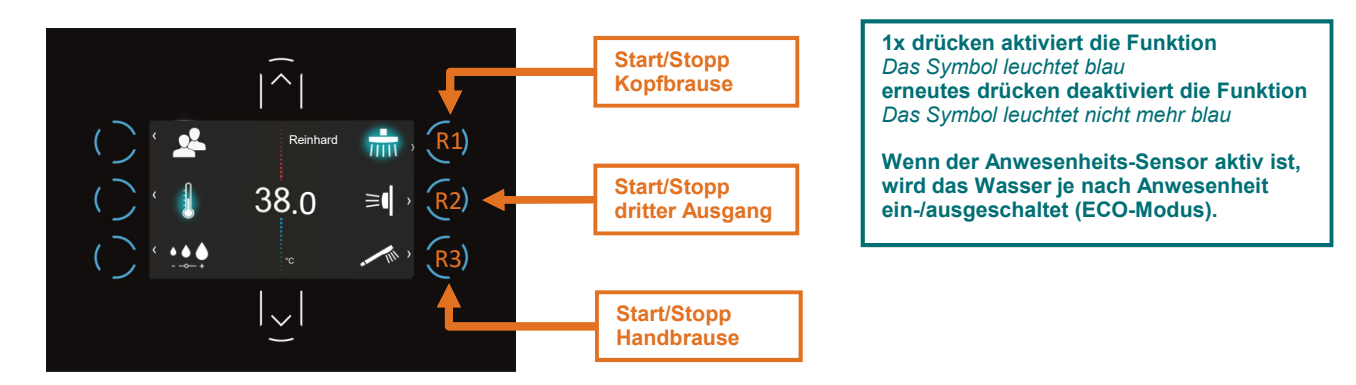

Wahl der Temparatur / Wahl der Wasserstärke

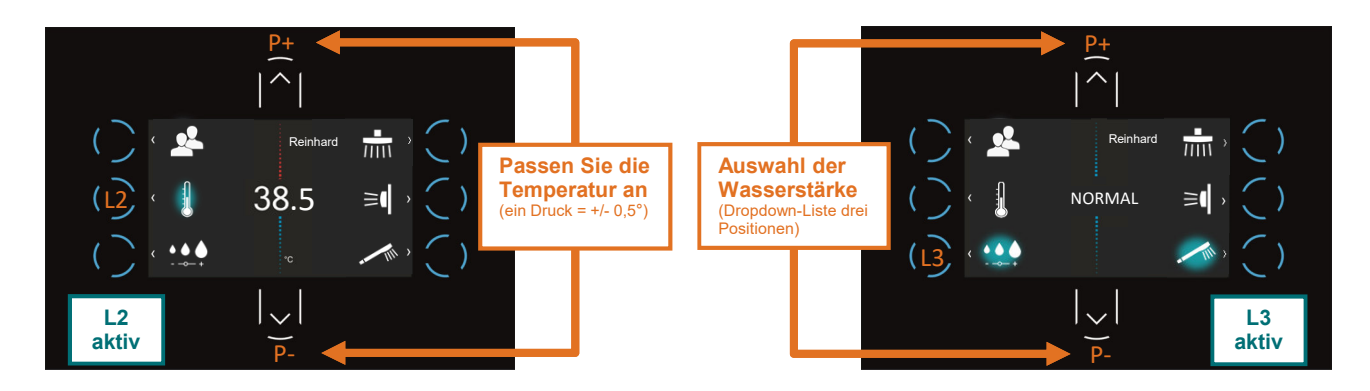

#### Wechsel das Profil (während des duschens)

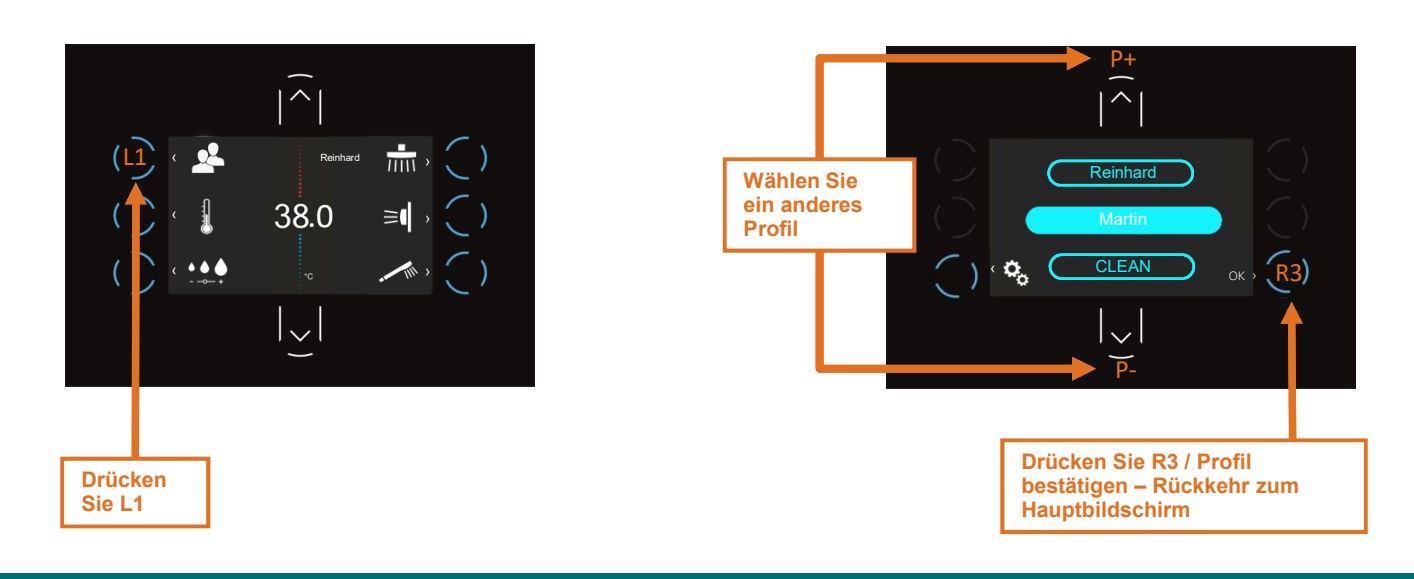

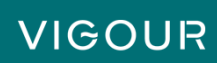

## Einstellungen

#### Änderung der gespeicherten Profileinstellungen / Allgemeine Einstellungen

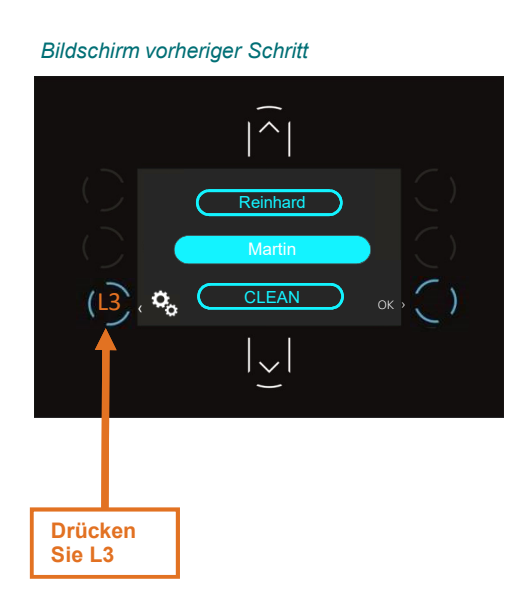

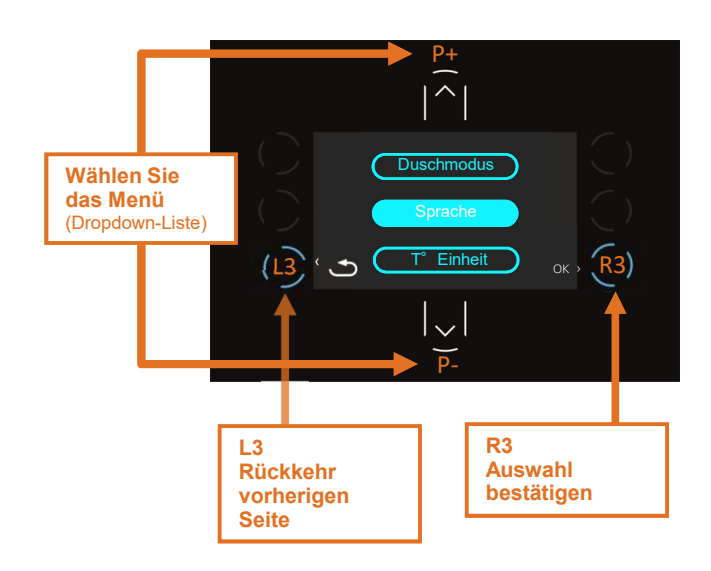

**VIGOUR SMART Die Details der folgenden Bildschirme werden hier nicht angegeben, da sie auf die gleiche Betriebslogik wie der vorherige basieren:** *Auswahl mit Dropdown-Liste (P+/P-) / Bestätigung (R3) / Rückkehr (L3)*

**Hier finden Sie die detaillierten Inhalte der Menüs sowie den Anwendungsbereich der Einstellungen**

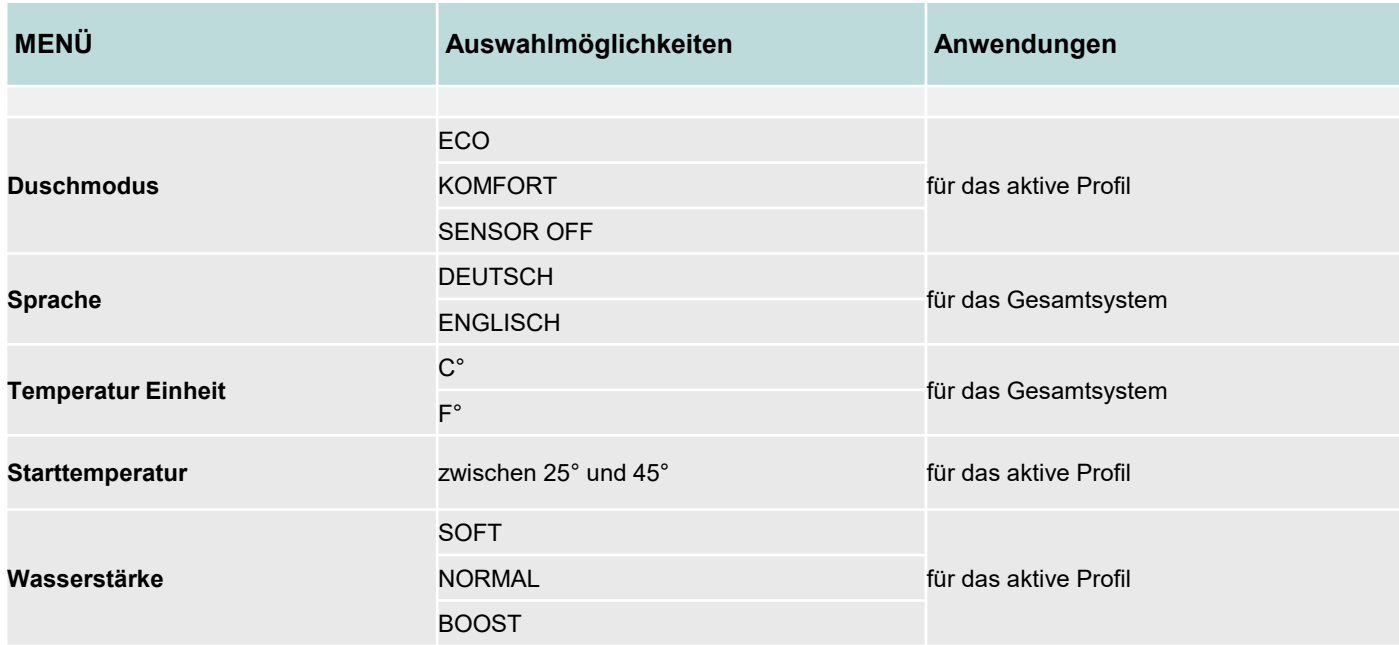

VIGOUR SMART

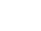

### **VIGOUR**

# Spezialfunktionen

#### RESET / NEUSTART

Die VIGOUR SMART Armatur verfügt über eine NEUSTART-Funktion.

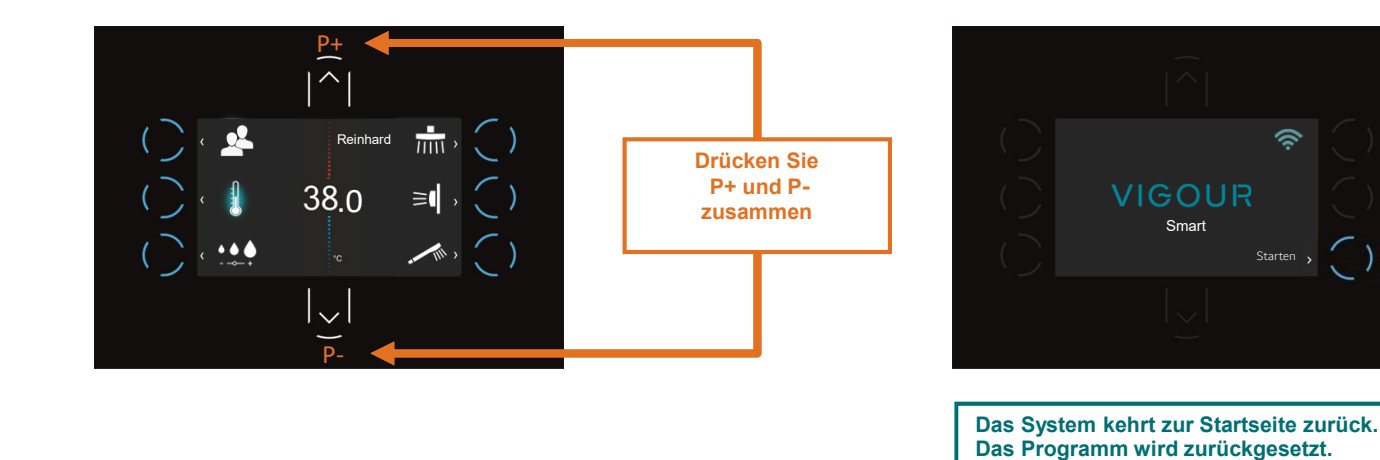

SMART Sensor

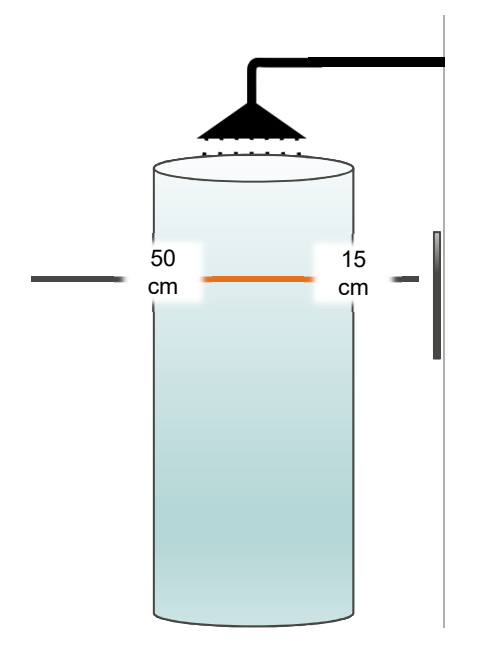

Die VIGOUR SMART Armatur verfügt über einen integrierten SMART-Sensor, der die Anwesenheit einer Person in der Dusche erkennen kann.

Der Sensor erkennt jede menschliche Anwesenheit zwischen 15 cm und 50 cm. Dies entspricht der aktiven Zone unter der Kopfbrause.

Wenn Sie den Sensorbereich verlassen, ändert sich nun der Durchfluss (geringer Durchfluss oder gestoppter Durchfluss). Dies hilft Ihnen, Wasser zu sparen.

Damit der Sensor normal funktioniert, müssen die Installationsempfehlungen beachtet werden (die Kopfbrause muss in einer Linie mit dem Bedienfeld platziert werden). Andernfalls kann es zu Fehlfunktionen kommen.

Achten Sie außerdem immer darauf, dass der Sensorbereich am Bedienfeld sauber ist, um dessen Wirksamkeit nicht zu beeinträchtigen.

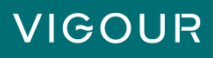

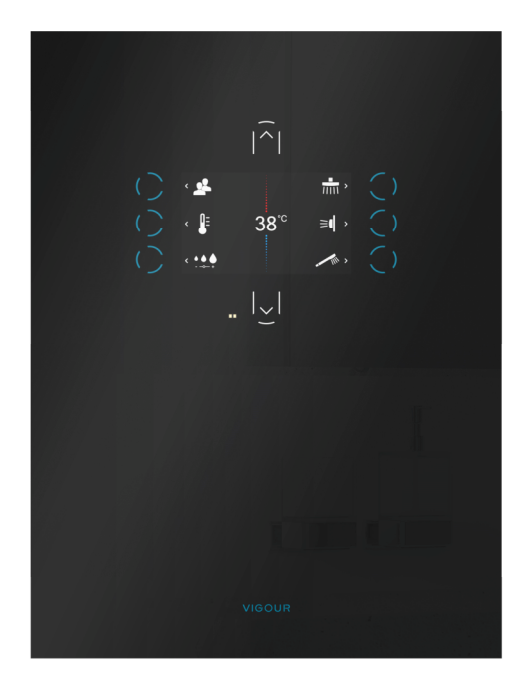

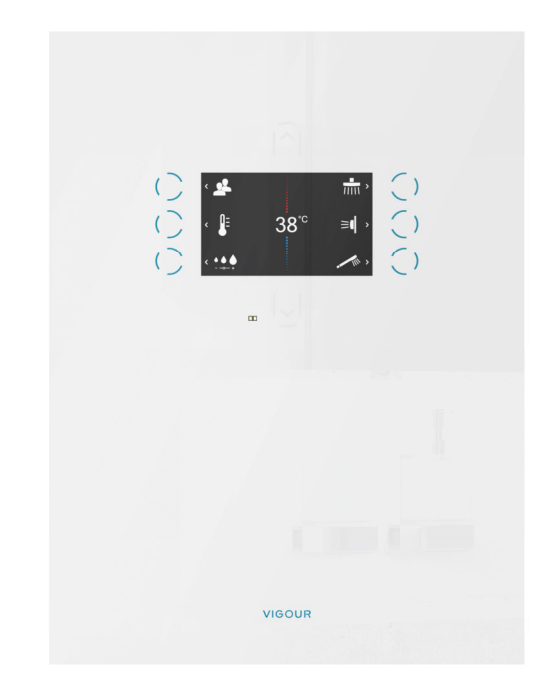

# VIGOUR SMART Armatur

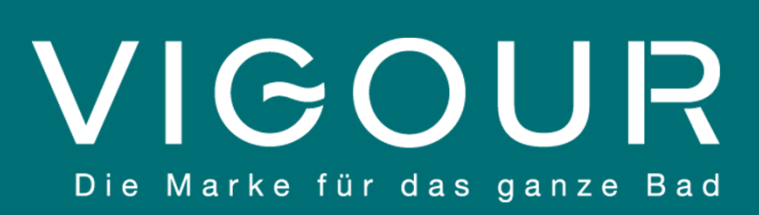

www.vigour.de

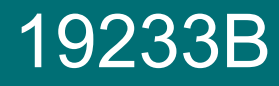